### Welcome to the Learning Center FALL 2022

# **Access In-person or Online Tutoring in the Learning Center, ACC and/or Math Center by:**

**SANTA ANA** 

Registering through WebAdvisor & Selfenroll through Canvas (2 Steps)

> **Registration is required by all students who wish to use tutoring services**

## 1. Log in to WebAdvisor

### Santa Ana College & Santiago Canyon College

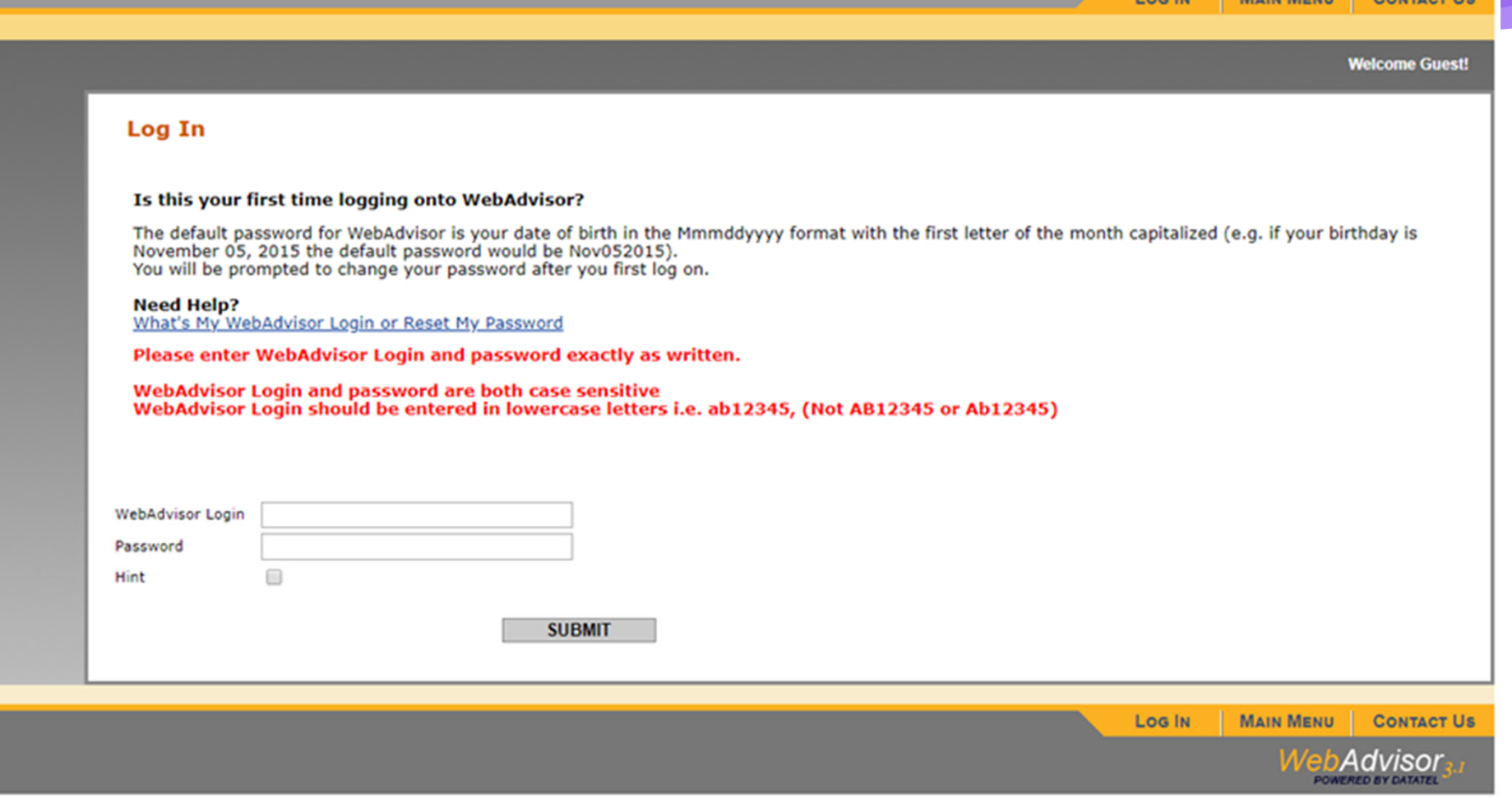

Los IN

MAIN MENIL CONTACT HE

### 2. Under registration, click '**Register for Classes**'

### **Registration**

**New Student Orientation** New Student Orientation - Early Welcome (SCC) Noncredit Online Student Orientation (OEC) View Online Registration Date Search for Sections Register for Classes Register and Drop Classes Manage My Waitlist Student Add Code Registration Help Manual Add Code Registration **Canvas Access** Student Planning

## 3. Select, both, '**Address validation**' & '**AB 2248 Statement**'. Click '**Continue**'

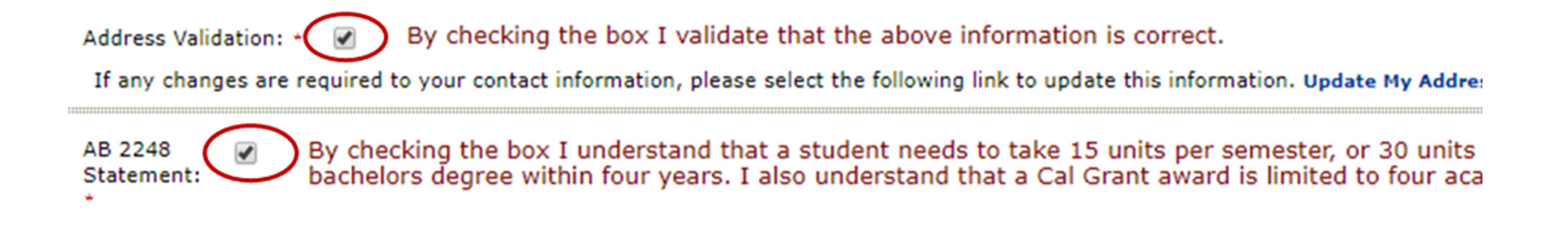

### 4. Complete the required field as shown below. Then, click 'Submit'

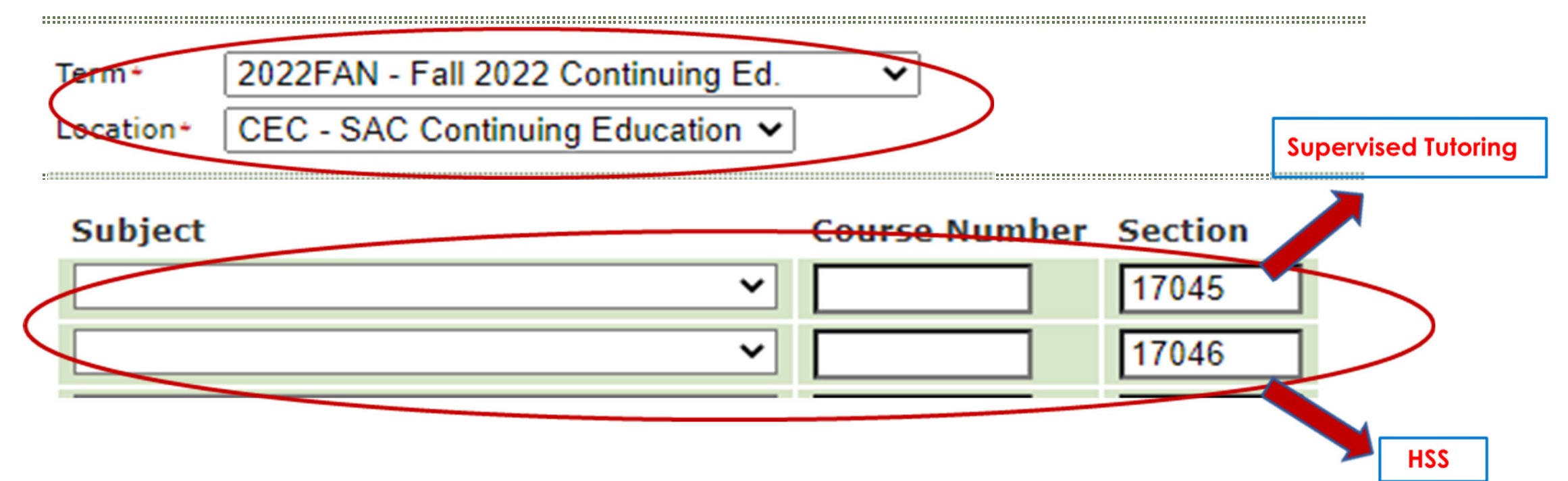

If you are a **TEAS pre-nursing or OTA student**, please register for **17046 (HSS).** All other students, those interested in **tutoring, workshops, and/or DOTAs** in the Learning Center, ACC, or Math Center, please register for **17045 (LRN).**

# 5. Select the sections, then click '**Submit**'

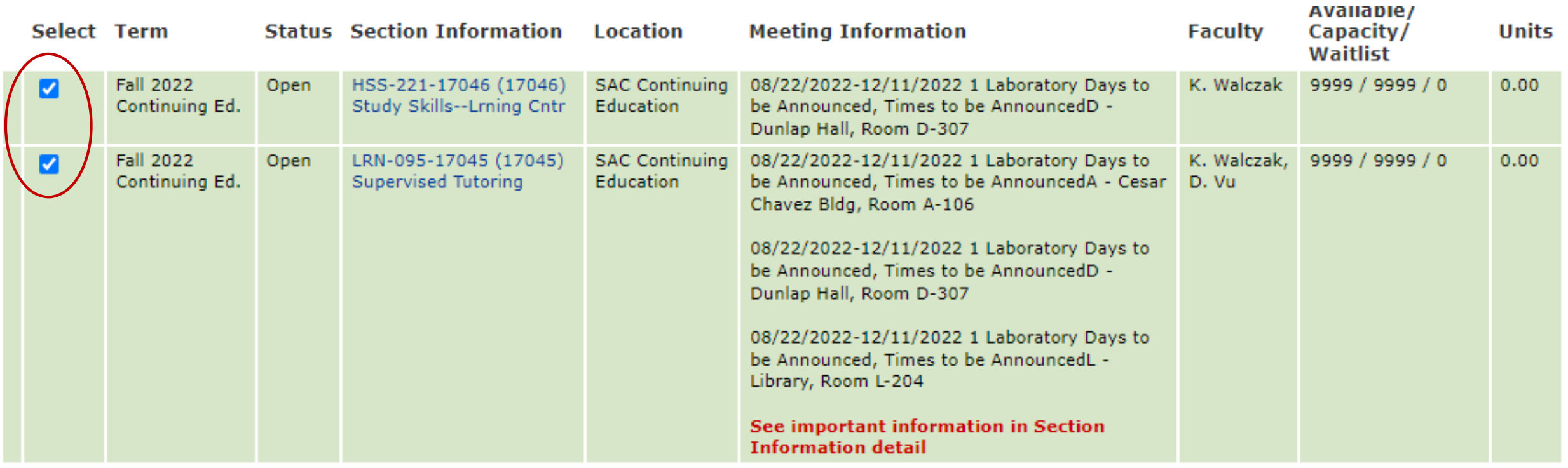

# 6. Under Action, select Register & Click '**Submit**'.

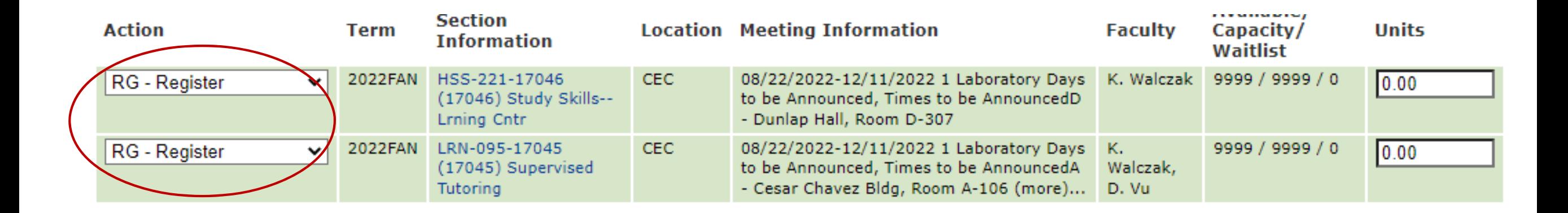

**LRN 095 will show up on your class schedule but NOT on your transcript.** 

## 7. Self-enroll to SAC Online Tutoring

- $\blacktriangleright$ Go to the Learning Center website:
- $\blacktriangleright$ www.sac.edu/learningcenter and
- $\blacktriangleright$  Click on link in Step 2 of the registration process.

### **On Campus and Online Tutoring**

To access the Learning Center Canvas page, you must register for the Learning Center in WebAdvisor. You can follow the directions on this page (remember to do both Step 1 and Step 2).

Directions to Register for the Learning Center Registering is a two step process. Please complete both Steps 1 and 2.

1. Step 1: Register for the Learning Center. See directions below or click here for a step-by-step explanation. Be sure to choose 2022SUN (Do Not Select SU for the term; that is not the term for the Learning Center. SUN can be found at the bottom of the list). The location is CEC, not SAC.

2. Step 2: If you are interested in Online Tutoring, you must follow these directions to load the Canvas class on your dashboard.

- 1. Click this link to connect to the Learning Center Canvas page.
- 2. Enter your WebAdvisor username and password.
- 3. Go to Dashboard

4. Click on the Online Tutoring - Summer 2022 Courses

### Sign into Canvas with your Student Credentials

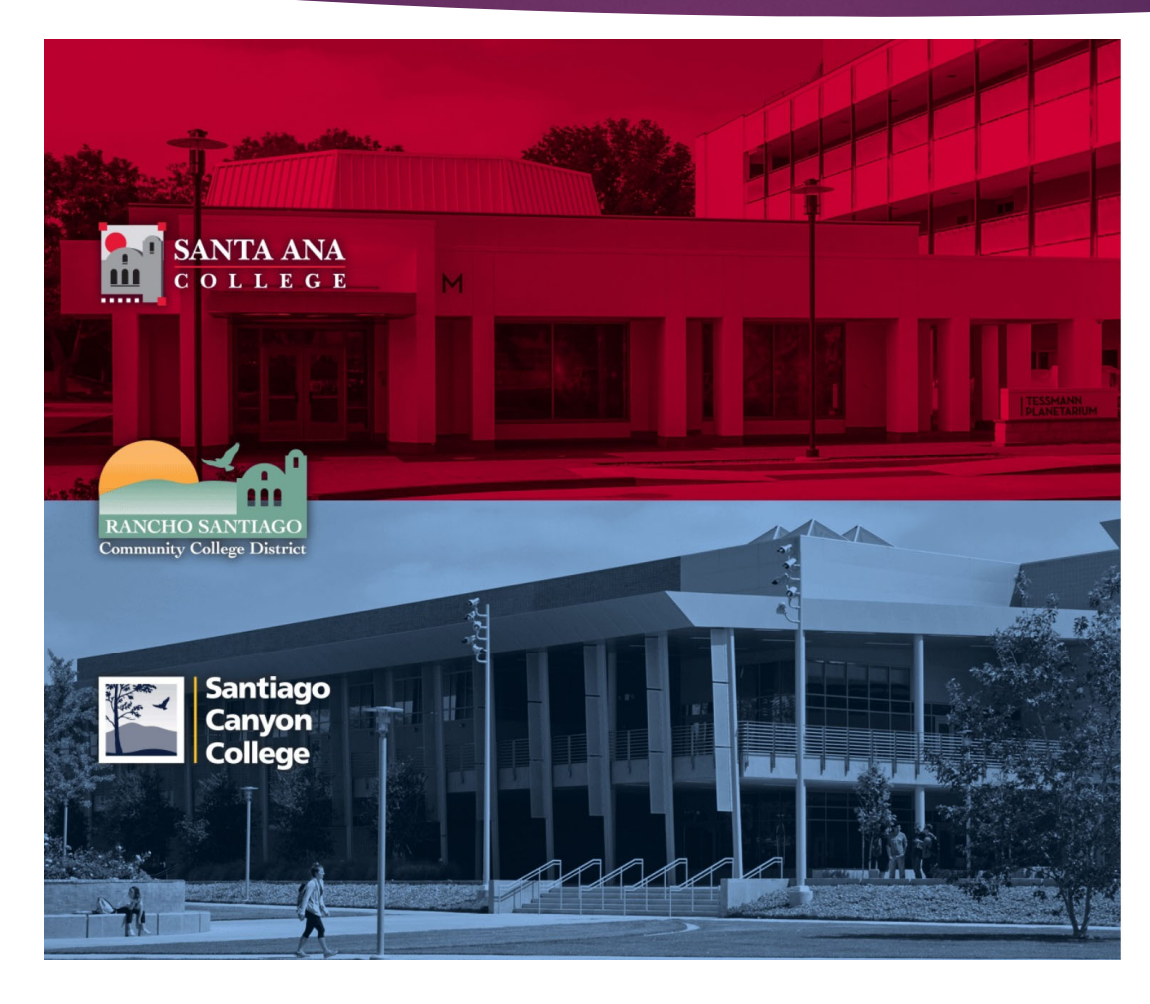

Santiago<br>Canyon<br>College **BANTA ANA** 

Sign in with your organizational account

omeone@example.com

Password

□ Keep me signed in

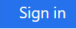

### Login authentication screens are changing. Learn More - Single Sign-On FAQs **Retrieve Username or Reset Password**

### For Students:

- · WebAdvisorID@student.sccollege.edu
- · WebAdvisorID@student.sac.edu
- Example: ab12345@student.sac.edu

### For Employees:

- · LastName\_FirstName@sccollege.edu
- LastName\_FirstName@sac.edu
- LastName\_FirstName@rsccd.edu
- Example: Smith\_John@rsccd.edu

© 2016 Microsoft

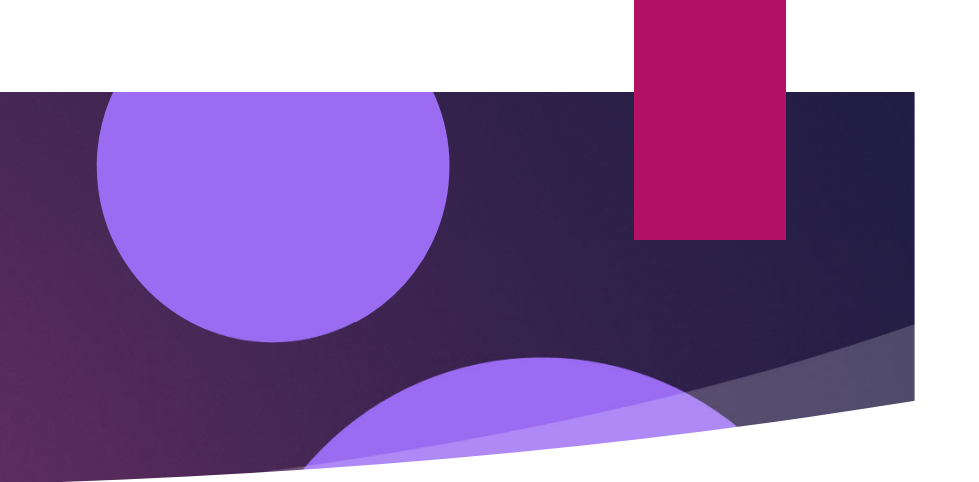

# 9. Go to your Dashboard

• Click on **Enroll in Course** 

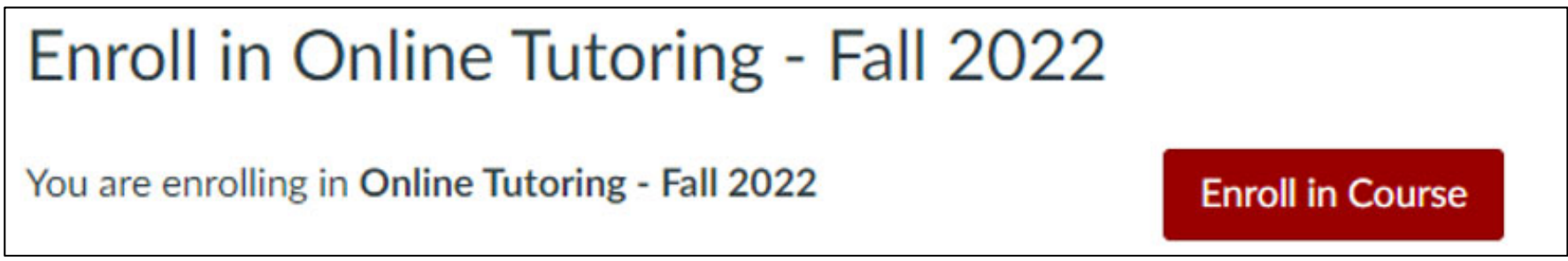

• A message will appear stating you have successfully enrolled in the course.

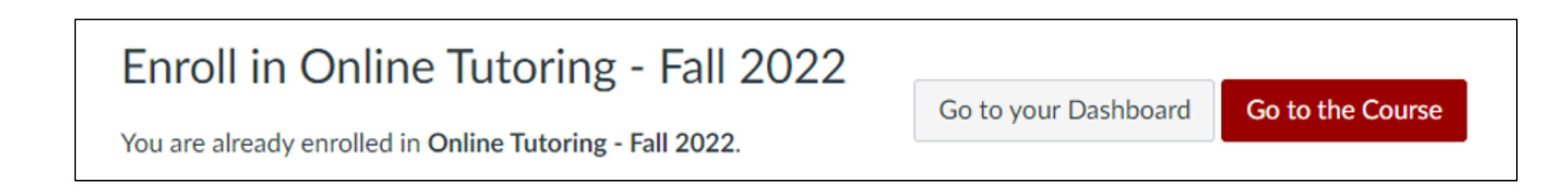

# On Your Canvas Dashboard

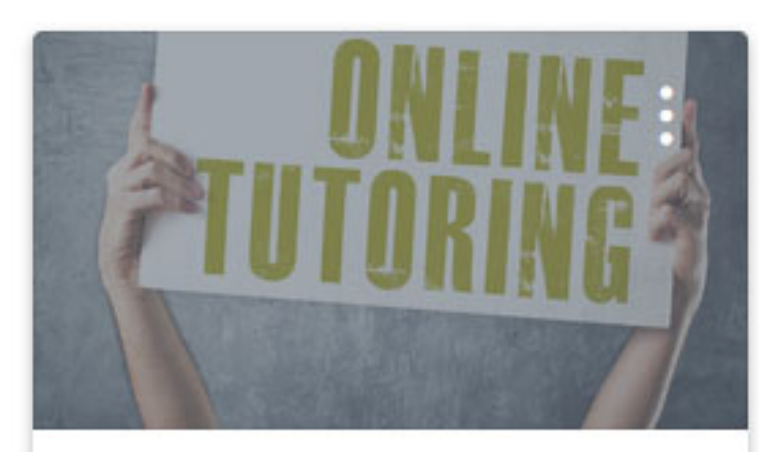

Online Tutoring - Fall 2022 Online Tutoring - Fall 2022

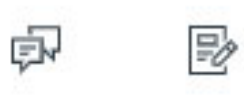

Students who register for 17045 Students who register for 17046

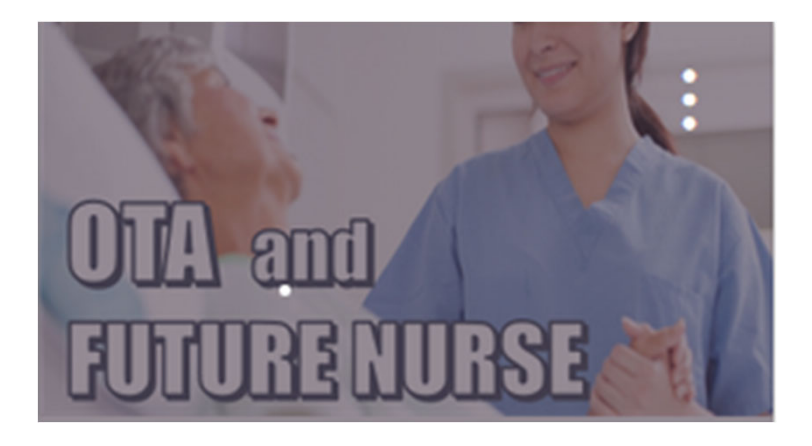

HSS221 #17046 (8/22/22 - 12/11... HSS221 #17046 (8/22/22 - 1... Fall 2022 Continuing Ed.

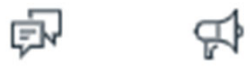

# Accessing the Virtual Front Desk

Section 17045

### **Online Tutoring - Fall 2022**

 $\triangle$  Edit

### Home

### ConferZoom

**Modules** 

**Discussions** 

- Assignments
- Announcements <sup> $\emptyset$ </sup>

Ø

Ø

Ø

Ø

Ø

Ø

- Quizzes Pages Grades Syllabus **Files**
- Ø **Outcomes**
- **BigBlueButton** Ø
- Collaborations Ø
- **Rubrics** Ø
- **Settings**

People

Click on day/time you wish to speak to the front desk or a tutor

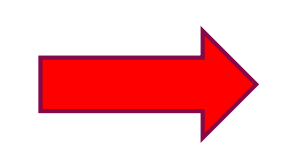

Welcome to Online Tutoring

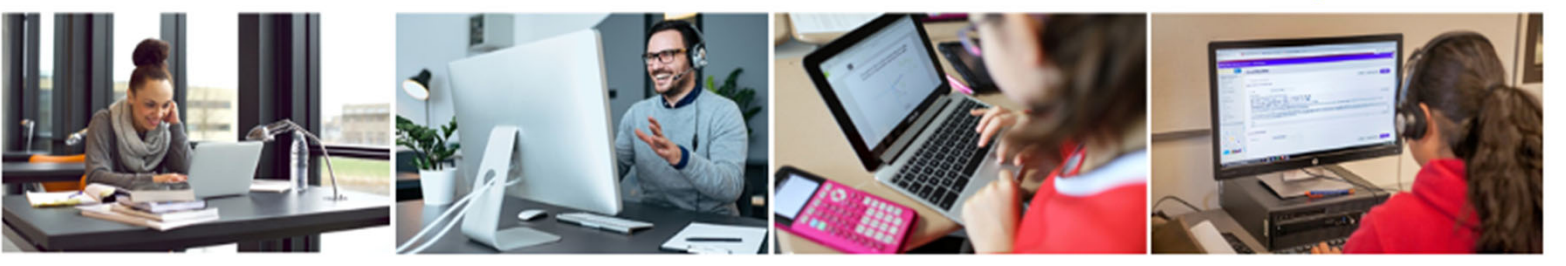

**Register** for Online Tutoring in WebAdvisor.

If you are not registered, click here for directions ..

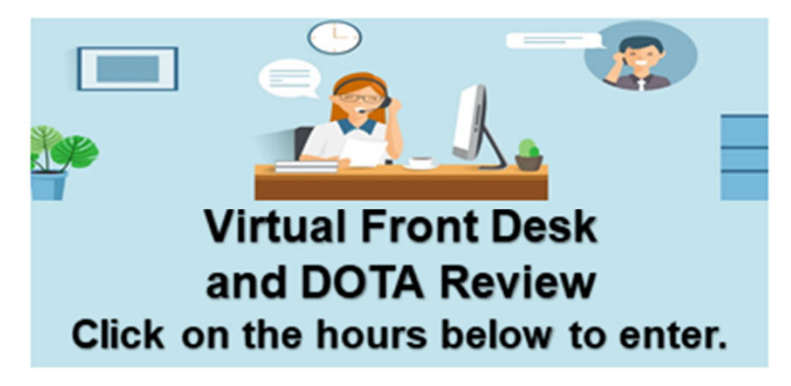

Monday - Thursday: 10:00 a.m. - 7:00 p.m.

Friday: 12:00 p.m. - 4:00 p.m.

Saturday: 12:00 p.m. - 4:00 p.m.

### Need information about a specific subject? Click on the button.

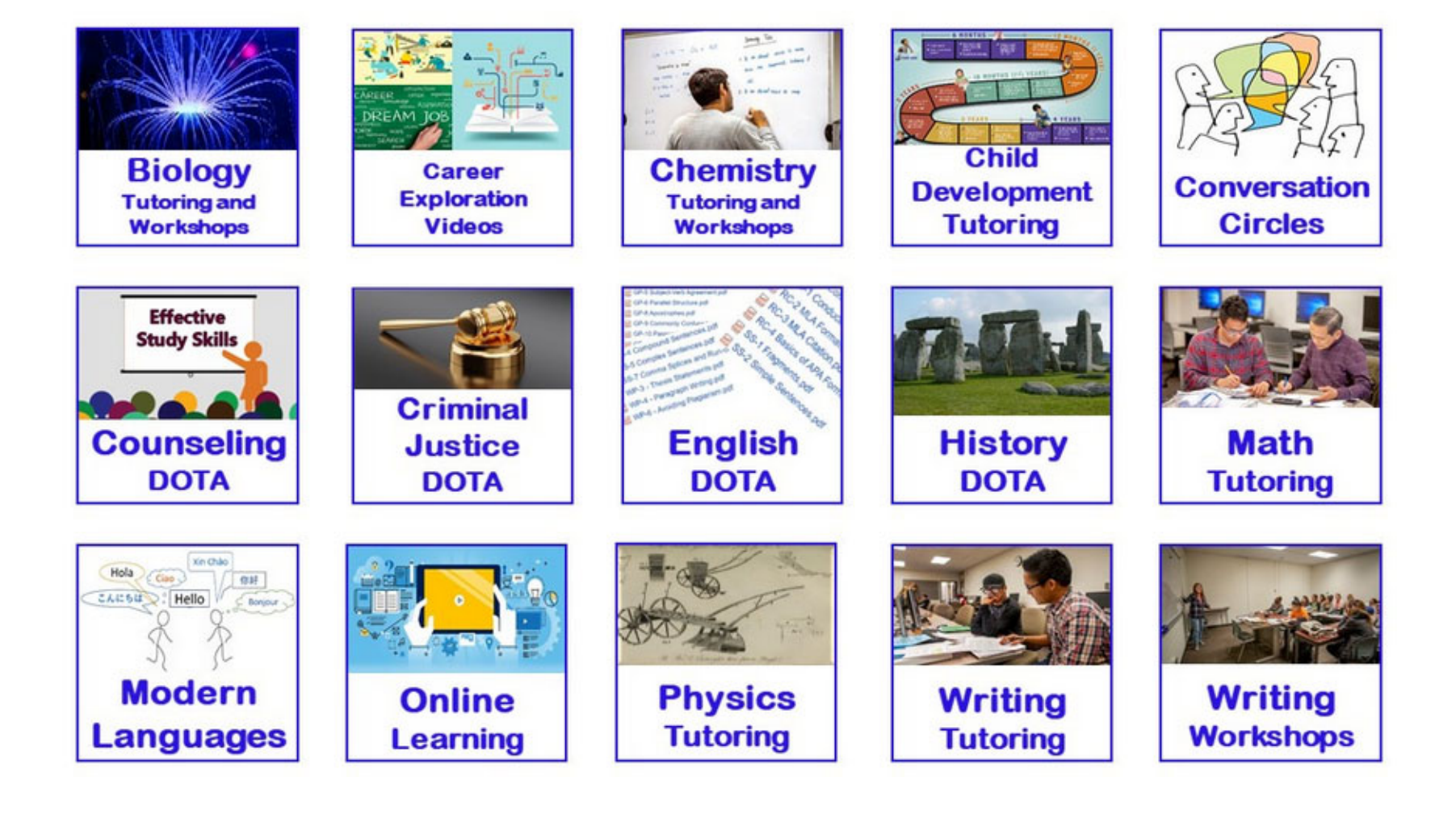